## คู่มือการใช้งานระบบการรับฟังความคิดเห็น DPIM Public Hearing

ส าหรับ user ทั่วไป

1. เข้าระบบโดยผ่านเว็บไซต์ [http://www10.dpim.go.th/](http://www10.dpim.go.th/publichearing)publichearing ้จะปรากฏหน้าจอดังภาพที่ ๑

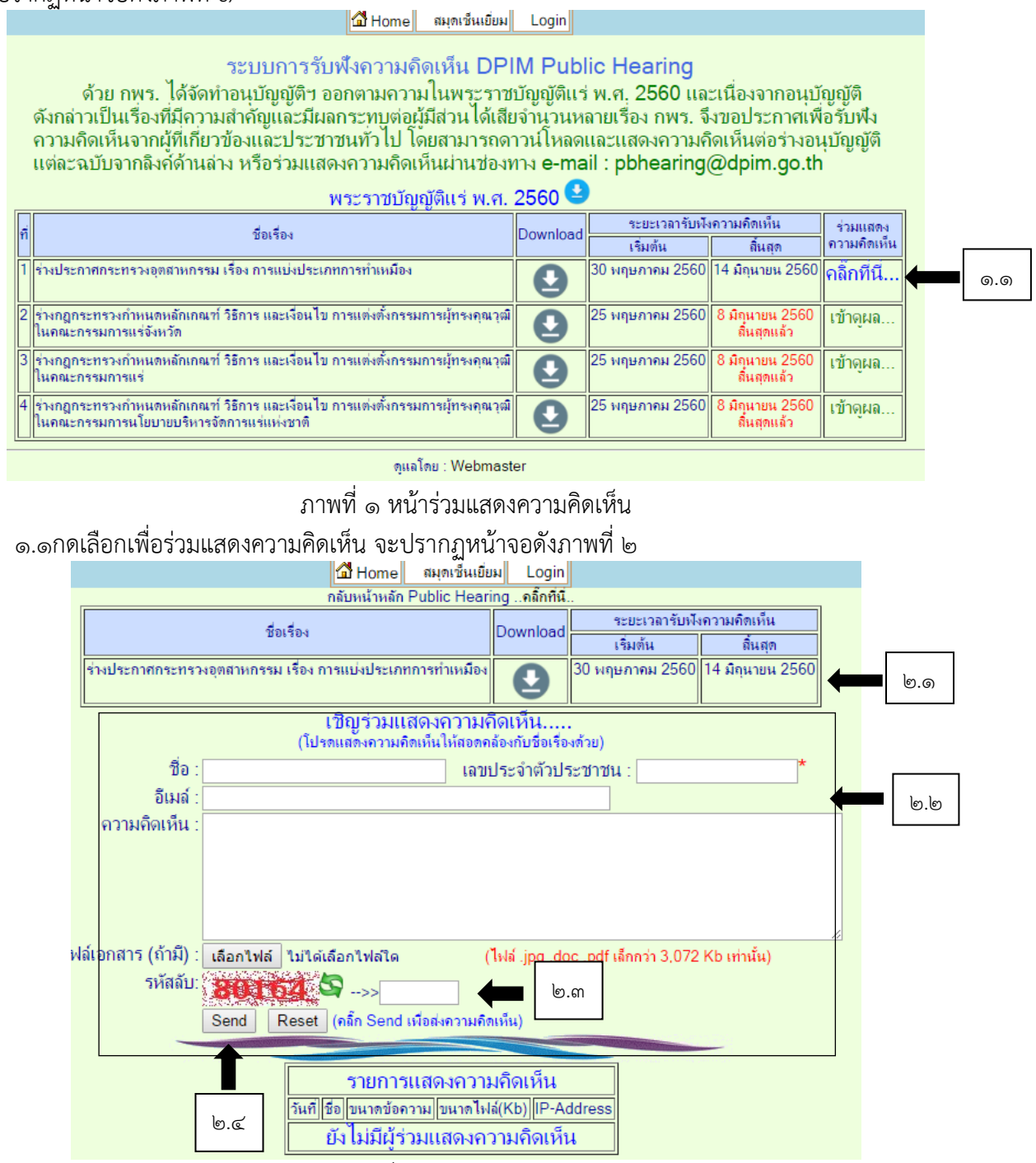

ภาพที่ 2 แสดงความคิดเห็น

2.1แสดงชื่อเรื่องพ.ร.บ. เนื้อหา และระยะเวลาในการแสดงความคิดเห็นของเรื่อง

๒.๒ใส่ชื่อ เลขบัตรประจำตัวประชาชน อีเมล์ ของผู้แสดงความคิดเห็น และความคิดเห็นที่ต้องการแสดงไฟล์ เอกสารแนบ(ถ้ามี) 2.3ใส่รหัสลับที่มองเห็น

and a more of

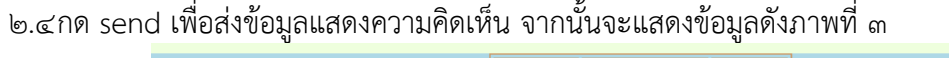

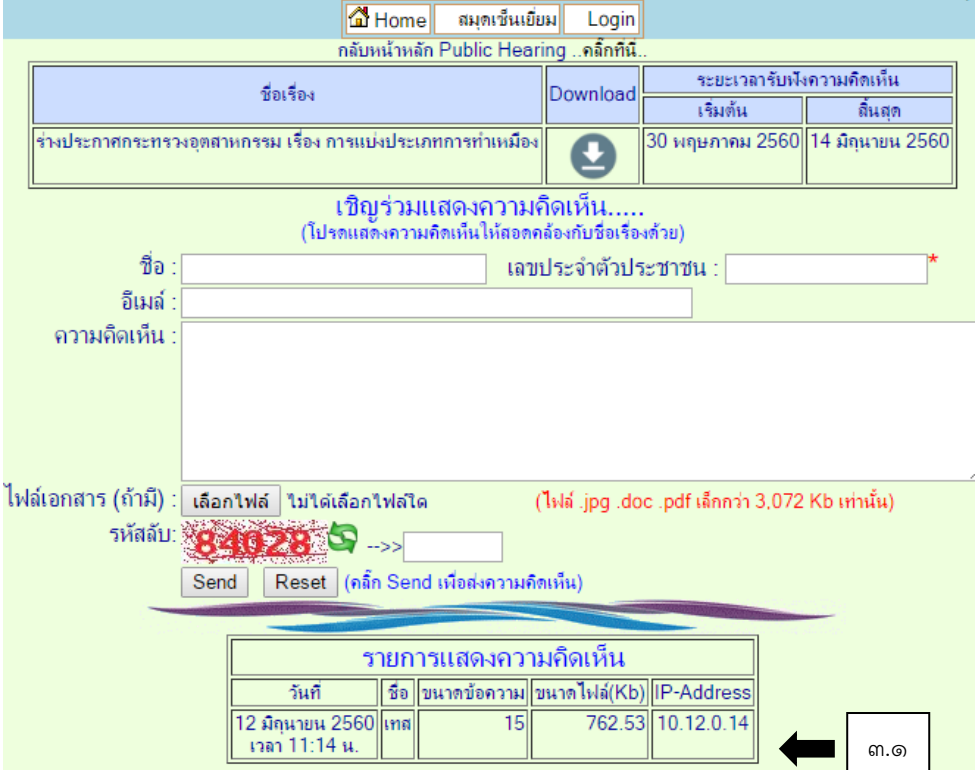

ภาพที่ 3 ดูสถานะในการแสดงความเห็น

3.1แสดงรายละเอียดของข้อมูลที่ได้แสดงความเห็นว่ามีการส่งข้อมูลการแสดงความเห็นแล้ว